**Screen Name:** Graphic Display Wireframe - List based screens

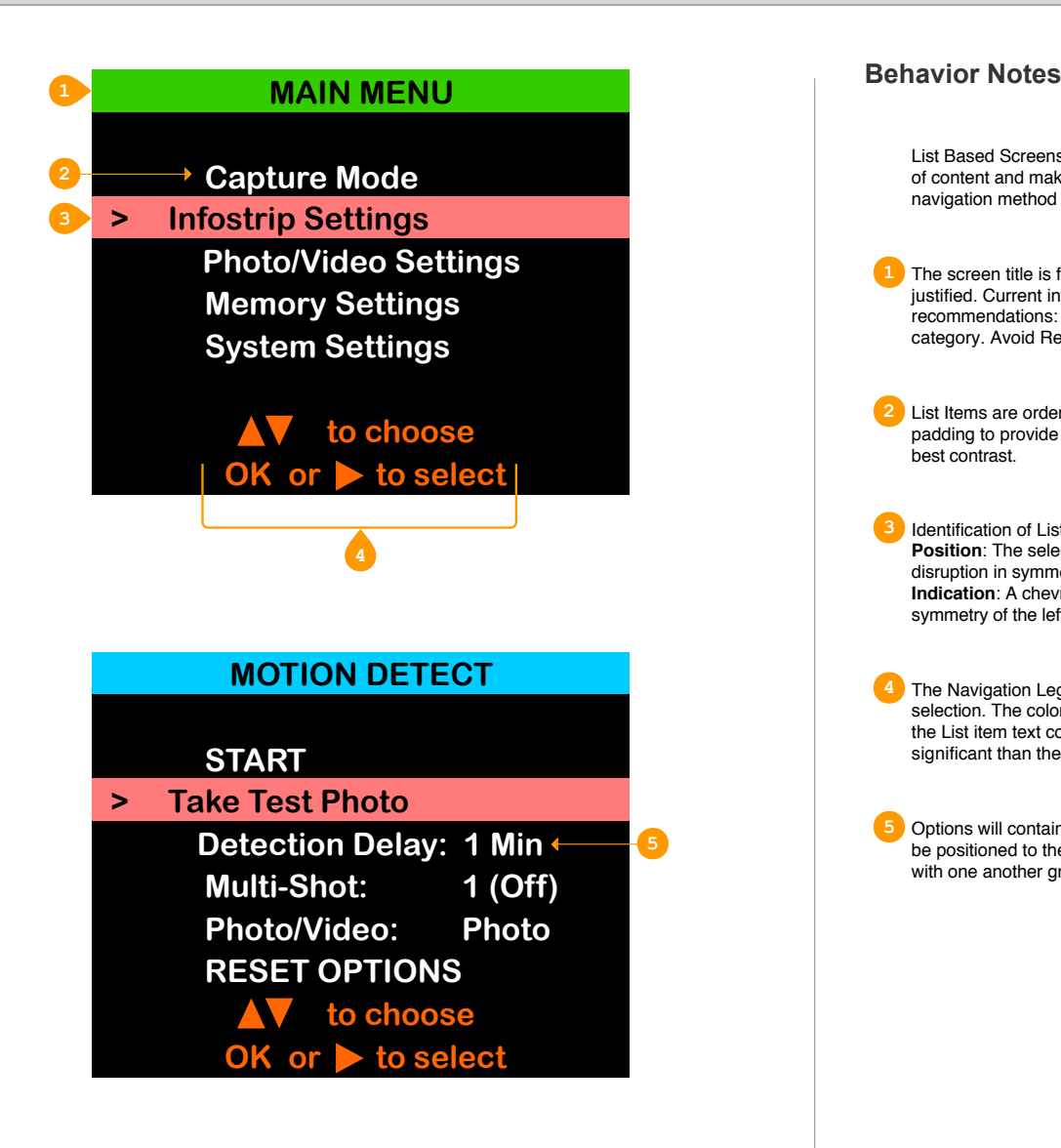

List Based Screens are used for Menus, Submenus, Options, and Settings. Any screen where the user navigates through a list of content and makes a selection either to enter a submenu, select an option, or make a setting change. The design layout and navigation method of these screens will be the same other than content and color identification.

**1** The screen title is filled with a color that is high contrast to the text color of the menu label text. The label text should be center justified. Current interface design uses different colors for different menus. That should be maintained with the following recommendations: All submenu, lists, options, and setting screens should share the same color as their main menu parent category. Avoid Red/Blue color combinations.

**2** List Items are ordered as detailed on the respective task flow chart. The text should be left justified with sufficient left hand padding to provide room for indication of list item selection as detailed in note #3. White on black background will provide the best contrast.

**3** Identification of List item selection is addressed in the three following ways Position: The selected item should have reduced padding for left justification. Reading from left to right, our eyes are drawn to disruption in symmetry.

**Indication**: A chevron or right triangle is used to point to the selected item. This supports user's attraction to the break in symmetry of the left aligned text

**4** The Navigation Legend provides user instruction as to what actions can be used to navigate through the List and to choose a selection. The color of the text should be different than and have a lower contrast to the background when compared to that of the List item text color as the navigation method is common throughout and the instructions will be learned making them less significant than the content users can select and choose.

**5** Options will contain information that informs users as to what the current setting is. When applicable, this information should be positioned to the right of the option in the List. When multiple option setting data is shown, the values should be left aligned with one another grouping them as a subset of information.

**Screen Name:** Graphic Display Wireframe - Text Entry Screens

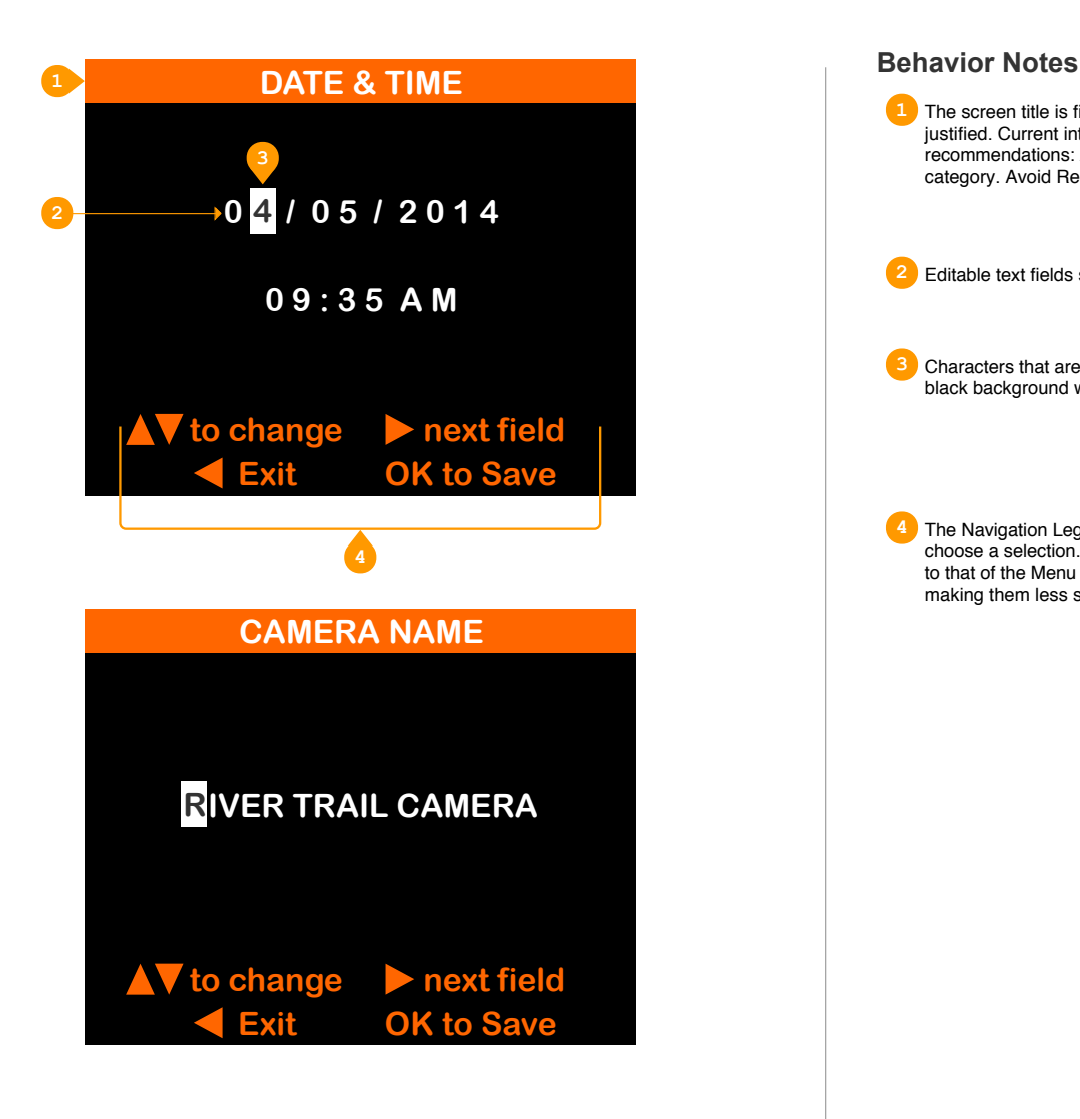

**1** The screen title is filled with a color that is high contrast to the text color of the menu label text. The label text should be center justified. Current interface design uses different colors for different menus. That should be maintained with the following recommendations: All submenu, lists, options, and setting screens should share the same color as their main menu parent category. Avoid Red/Blue color combinations.

**2** Editable text fields should be center justified with white text.

**3** Characters that are selected to be changed will be indicated through reversing their color pattern in that a white character on a black background will become black on a white background when it is being edited.

**4** The Navigation Legend provides user instruction as to what actions can be used to navigate through the Menu List and to choose a selection. The color of the text should be different than and have a lower contrast to the background when compared to that of the Menu List item text color as the navigation method is common throughout and the instructions will be learned making them less significant than the content users can select and choose.

**Screen Name:** 2-Line LC Display Wireframe - List Based Screens

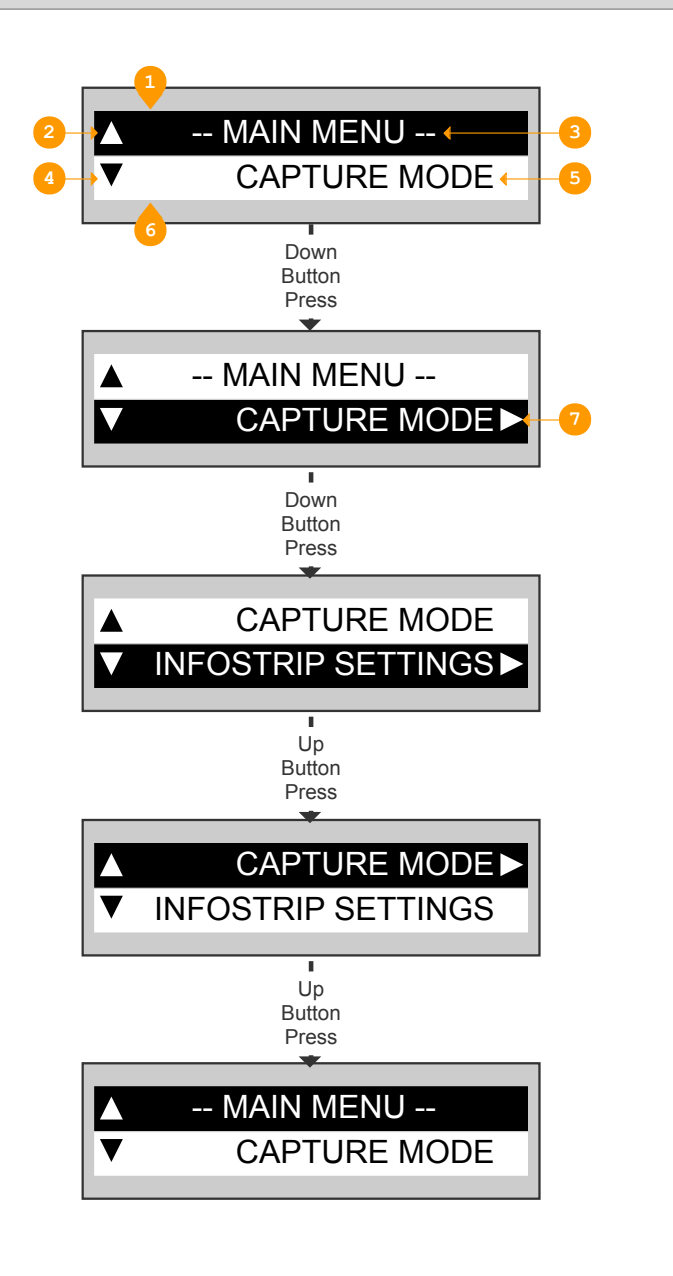

### **Behavior Notes**

List Based Screens are used for Menus, Submenus, Options, and Settings. Any screen where the user navigates through a list of content and makes a selection either to enter a submenu, select an option, or make a setting change. The design layout and navigation method of these screens will be the same other than content and color identification. Lists are wrapping in that the next item after the last in the list wraps back to the beginning.

- **1** When a List based screen is first displayed, the Title is positioned in the top row. As users navigate using the "Down" button, the initial button press moves the selection indication (black background with white text) down to the bottom row - so that the bottom row is white text on black background. Subsequent down button presses will then move the list contents up one row for every button press while keeping the selection indication in the bottom row as illustrated in the top three images found at left.
	- **2** Navigation triangle pointing up indicates that users that there is more content 'above' the screen view which is due to the wrapping of lists as in the 990i model. The shape is based on, and should reflect the icon used for the "UP" navigation hard button. The shape can be full or empty based on it's associated text field polarization. Up navigation first moves the selection indication to the top row (if not there) and then moves the list contents down one row for every button press as illustrated in the bottom two images found at left.
	- **3** The Title text should centered in all capital letters flanked with horizontal lines. It should be displayed in reverse polarization of the LCD so that the label text is empty (white) and the surrounding field is filled (black). These attributes will call attention to the Title to confirm the action users took to arrive at this menu option. Note that with character segment displays this may not render as well as a full matrix display as there could be empty (white) pixels between the characters, however this is not always the case as some segment displays' background can still be energized to turn black.
	- **4** Navigation triangle pointing down indicates that users that there is more content 'below' the screen view which is due to the wrapping of lists as in the 990i model. The shape is based on, and should reflect the icon used for the "DOWN" navigation hard button. The shape can be full or empty based on it's associated text field polarization.
	- **5** List items are right-justified providing 1 character spacing to the right for a navigation indicator (#7).
	- **6** Selection indication of the bottom row follows the convention noted in prior annotations on this page in that the text will be white and the surrounding area in that row will be black.
	- **7** Navigation triangle pointing right is only present when a list item is selected and can be entered using the 'Right' button (or OK button). Note that the Title does not have this element.

**Screen Name:** 2-Line LC Display Wireframe - Text Entry Screens

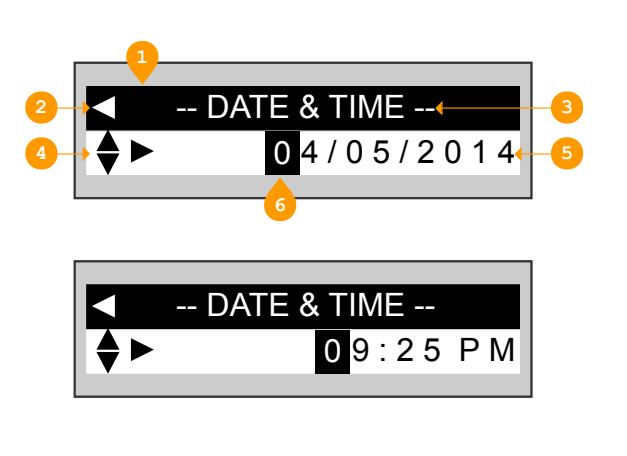

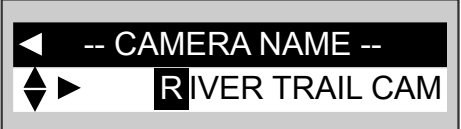

**Behavior Notes**

Text Entry Screens are used for configuring options such as Camera Name and Date & Time. Any screen where the user can change alpha-numeric text. The design layout and navigation method of these screens will be the same.

**1** The screen Title will be black background with white text and be positioned in the top row where it will remain

**2** Navigation triangle pointing left indicates to users that they can press the left button to go back to the previous menu, submenu or screen. The shape is based on, and should reflect the icon used for the "LEFT" navigation hard button. The shape will be white in a black title background.

**3** The Title text should centered in all capital letters flanked with horizontal lines. It should be displayed in reverse polarization of the LCD so that the label text is empty (white) and the surrounding field is filled (black). These attributes will call attention to the Title to confirm the action users took to arrive at this menu option. Note that with character segment displays this may not render as well as a full matrix display as there could be empty (white) pixels between the characters, however this is not always the case as some segment displays' background can still be energized to turn black.

**4** Navigation triangles pointing up and down (split diamond) indicates that users that they can use the up and down buttons to select a character. The list of alphanumeric characters for selection will be aphabetically A-Z & 0-9 and presented starting at the current value with up going to the next letter (or number) and down going to the previous. The shapes are based on, and should reflect the icon used for the "UP" and "DOWN" navigation hard buttons. The shape will be black on a white background.

The right pointing navigation triangle indicates that the "Next" button can be used which moves the position of the selection indicator for the character segment that is to be edited. The next button will continue through each segment then wrap back to the beginning. At any point the OK button can be pressed to accept the changes made.

**5** Editable text is right justified

**6** Selection indication of which character is in edit mode will be shown by alternating the segment to be black with white text. As the user navigates using the "Next" button, the selection indication will move to the next segment. If the text entry extends beyond the right of the screen, it will scroll to the left one segment for every "Next" button press after the selection indicator has reached the rightmost position.